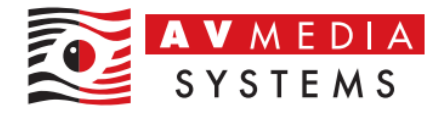

# Stažení a práce s materiály SmartClass Content

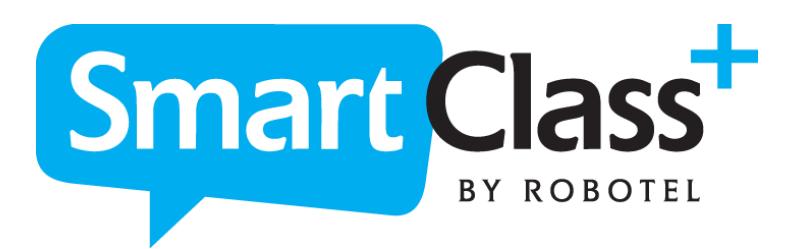

AV MEDIA Systems, a.s. pondělí 4. března 2024

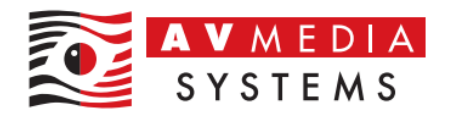

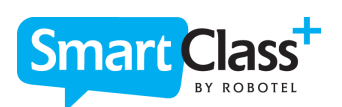

## Obsah

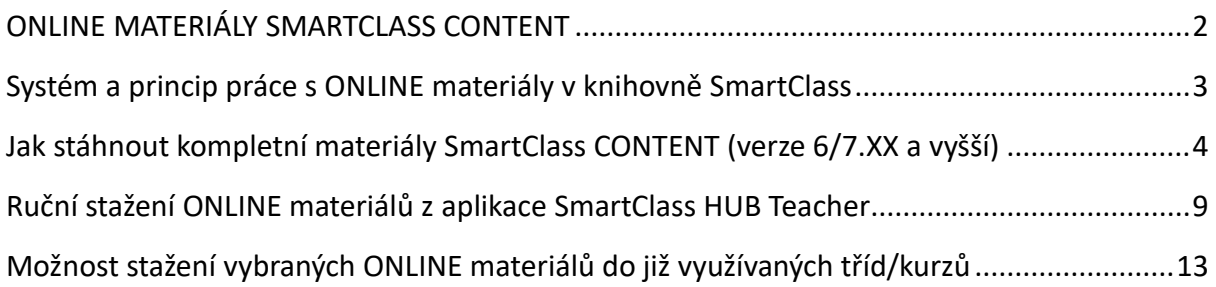

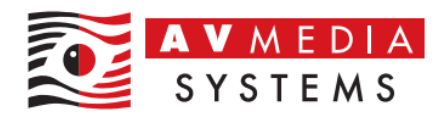

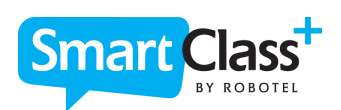

## ONLINE MATERIÁLY SMARTCLASS CONTENT

<span id="page-2-0"></span>ONLINE materiály SmartClass Content je možné si bezplatně stáhnout a následně prohlížet do systému SmartClass HUB Teacher. Můžete tak předem projít obsah připravených materiálů, aktivit a úloh, než se rozhodnete k zakoupení plné licence.

V případě, že máte zakoupenou licenci na tento obsah a platnou Software Maintenance, bude možné do třídy/kurzu přidat také studenty, a tím plnohodnotně pracovat ve výuce s vašimi žáky. V opačném případě nebude možné do takové třídy/kurzu žáky přidat.

Veškeré tyto digitální materiály jsou součástí učebního plánu společně s tištěnými učebnicemi (případně v elektronické formě - PDF), které obsahují aktivity vč. odpovědí, slovní zásobu, gramatiku a jazykové tipy. Obsahuje také průvodce krok za krokem, který učitelům pomůže s orientací na této platformě.

V případě zájmu je možné zakoupit kompletní tištěnou formu učebnic pro výuku angličtiny, němčiny či španělštiny a stáhnout následně jejich digitální verzi v PDF. Tím můžete získat kompletní digitální obsah vč. kompletních učebnic v různých úrovních (A1, A2, B1, B2, C1-C2).

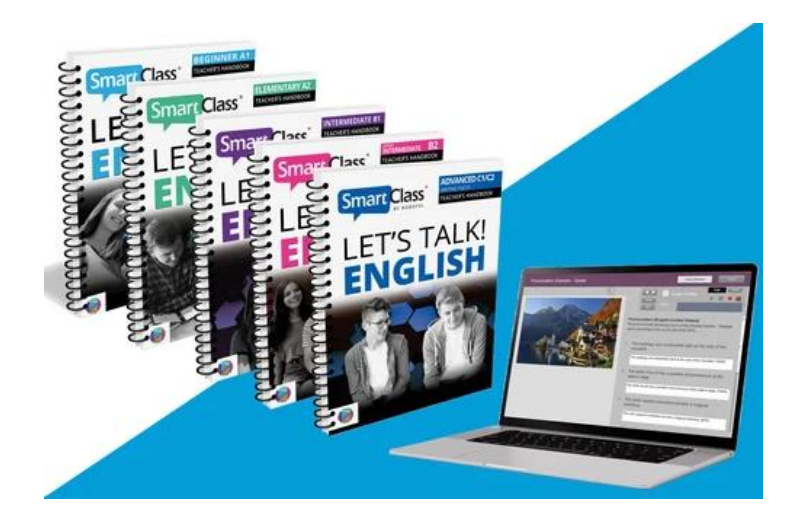

O licenci či učebnice můžete požádat přímo na webu [ZDE](https://robotel.cz/technicka-sekce/ucebnice-smartclass/prihlaseni-registrace-digitalni-ucebnice/)

Níže naleznete detailní postupy, jak tyto ONLINE materiály pro výuku stáhnout do své knihovny SmartClass HUB a jak s nimi pracovat v rámci struktury vašich tříd a kurzů.

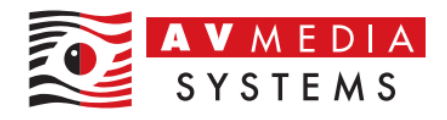

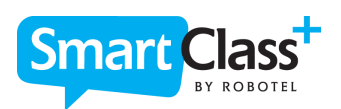

### <span id="page-3-0"></span>SYSTÉM A PRINCIP PRÁCE S ONLINE MATERIÁLY V KNIHOVNĚ SMARTCLASS

Systém práce s ONLINE materiály spočívá v možnosti jejich bezplatného stažení a následného použití v rámci příprav aktivit a úloh do výuky pro své žáky. Jak už bylo řečeno, licenční politika výrobce je aktuálně nastavena způsobem, kdy je možné veškerý obsah bezplatně stáhnout do své knihovny (třídy/kurzy), prohlížet ho, ale bez aktivní licence není možné do takového kurzu žáky přidat a tím získat možnost aktivní práce s tímto materiálem jak v rámci učebny, tak i mimo ni.

Základní princip práce s materiály spočívá v tom, že si uživatel (učitel) založí novou prázdnou třídu/kurz, do které si může vybraný materiál stáhnout, a tím se stane dostupným v rámci této třídy/kurzu. V tomto případě se stahuje kompletní obsah vybraného jazyka a příslušné jazykové úrovně (A1, A2, B1…).

Pokud chce uživatel využívat pouze vybrané úlohy, nechce tedy mít ve třídách/kurzech takové množství materiálů např. z důvodu udržení přehlednosti, může využívat další možnosti pro stahování materiálů. Jeden z nich je například založení třídy/kurzu jen jako zdroje jednotlivých materiálů pro možnost stažení pouze vybraných požadovaných úloh do svých stávajících tříd/kurzů prostřednictvím funkce sdílení materiálů mezi kantory. Pro přehlednost doporučujeme v tomto případě volit název takové zdrojové třídy/kurzu vždy podle staženého jazyka a jeho úrovně. Např. jméno třídy "Let's Talk - English", jméno kurzu "Let's Talk A1". Tímto způsobem je možné si v knihovně SmartClass vytvořit kurzy pro jednotlivé materiály, ze kterých pak budete vy a vaši kolegové čerpat pouze požadované materiály a následně ručně přiřazovat do lekcí.

V případě, že byste požadovali mít ve své třídě/kurzu dostupné jen některé vybrané úlohy z ONLINE připravených materiálů (ne stahovat celý obsah), je zde možnost právě tzv. interního sdílení mezi učiteli vaší školy. Toto lze využít v případě založení výše uvedené zdrojové třídy/kurzu jen pro tyto materiály.

V případě, že založíte novou třídu, například nyní již reálnou "9.A", a zvolíte při výběru kurzu existující kurz právě např. "Let's Talk A1" s již staženým obsahem ONLINE materiálů, budou i v této třídě/kurzu všechny materiály k dispozici a není třeba nic znovu stahovat. Materiály budou již obsaženy v této třídě/kurzu. Nevýhodou této možnosti může být jen to, že zde budou stažené všechny materiály z daného kurzu.

V druhém případě je možnost si založit novou třídu, například opět reálnou "9.B", a pokud si zvolíte při výběru kurzu volbu "Nový kurz", bude tato třída prázdná a v případě, že byste chtěli v této třídě mít všechny ONLINE připravené materiály z daného jazyka a úrovně, jednoduše si je do této třídy/kurzu stáhnete jednou z metod pro jejich stažení. Pokud budete chtít stáhnout materiály, které již někdo z kolegů ve vaší škole stahovali,

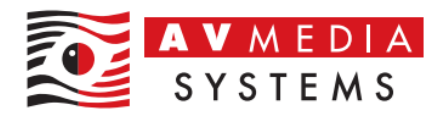

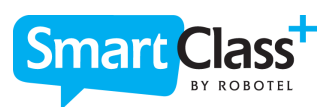

nebude tento krok již tak časově náročný, jako je to v případě prvního stahovaní daného materiálu do knihovny v rámci školy.

Zcela novou možností pro učebny s verzí SmartClass 7.XX a vyšší je stažení materiálů i do již využívané třídy/kurzu. Toto je možné provádět v sekci pro vytvoření úloh. I tento postup je uvedený v samostatné kapitole níže.

### <span id="page-4-0"></span>JAK STÁHNOUT KOMPLETNÍ MATERIÁLY SMARTCLASS CONTENT (VERZE 6/7.XX A VYŠŠÍ)

1. Přihlaste se do systému SmartClass HUB Teacher svými přihlašovacími údaji, buď skrze aplikaci SmartClass-Teacher-HUB z plochy učitelského počítače v učebně Robotel, z vašeho zařízení, kde máte instalovaného klienta SmartClass-Teacher-HUB, anebo přes webové přístupy ze stránek vaší školy

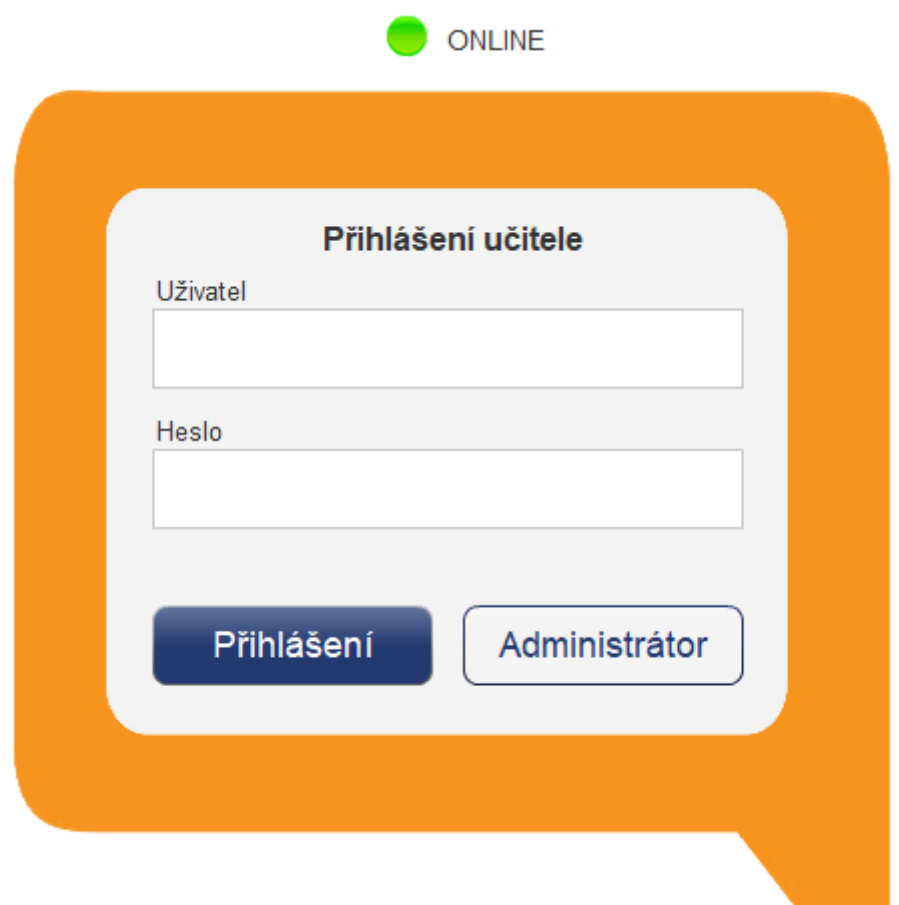

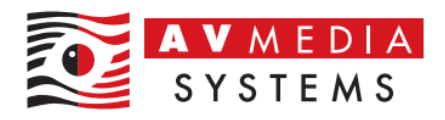

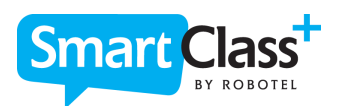

2. Založte si nový prázdný kurz/třídu, do kterého budete chtít stáhnout požadované online materiály pro výuku (nepřidávejte do ní zatím žádné studenty!) a pracovat s nimi. Pokud chcete tento kurz/třídu používat jen jako zdroj materiálů pro přidávání jednotlivých cvičení a úloh do vašich kurzů a tříd, které již se svými žáky používáte, volte název třídy/kurzu s ohledem na jazyk stahovaných materiálů. Tento kurz/třídu pak můžete využít právě jen jako zdroj pro přiřazování jednotlivých úloh a cvičení do vašich aktuálních tříd/kurzů. V našem případě jsme použili jméno kurzu "Let's Talk A1", pro třídu pak jméno Let's Talk jako třídu s materiály pro angličtinu a kurz s materiály úrovně A1. Podobně můžete pod třídou založit druhý a další kurz "Let's Talk A2"...atd

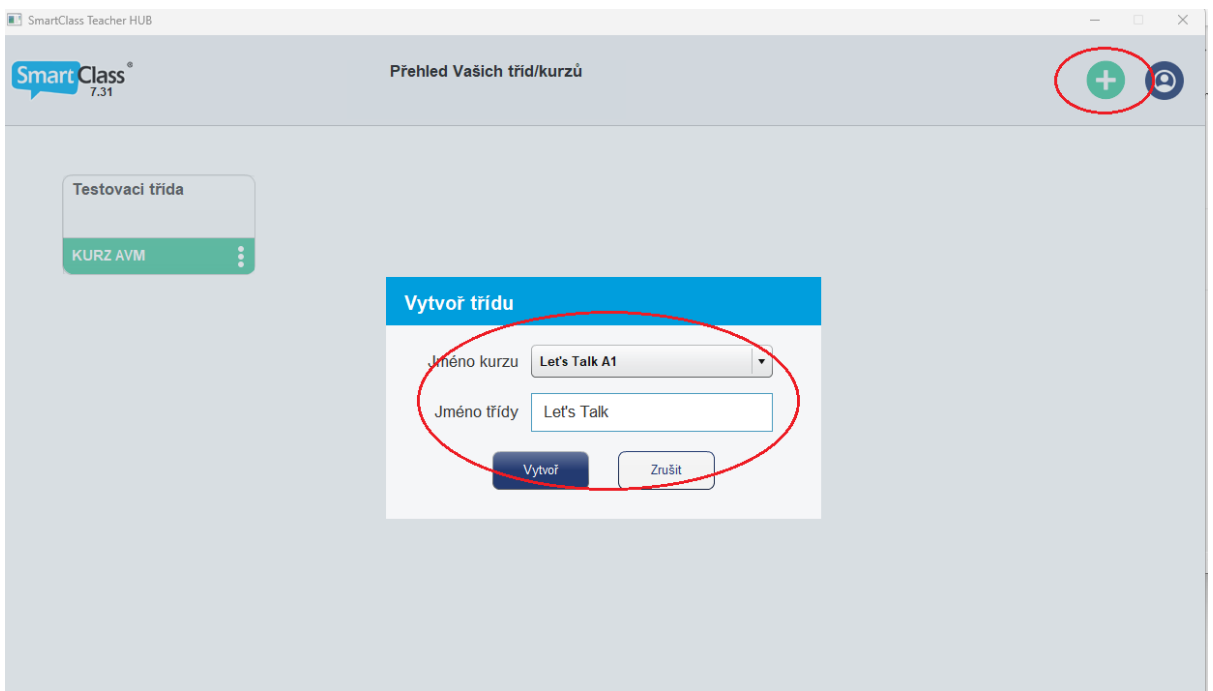

3. Otevřete si nyní tento nový vytvořený prázdný kurz/třídu

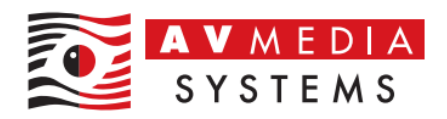

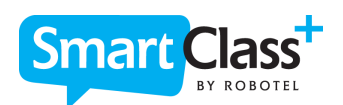

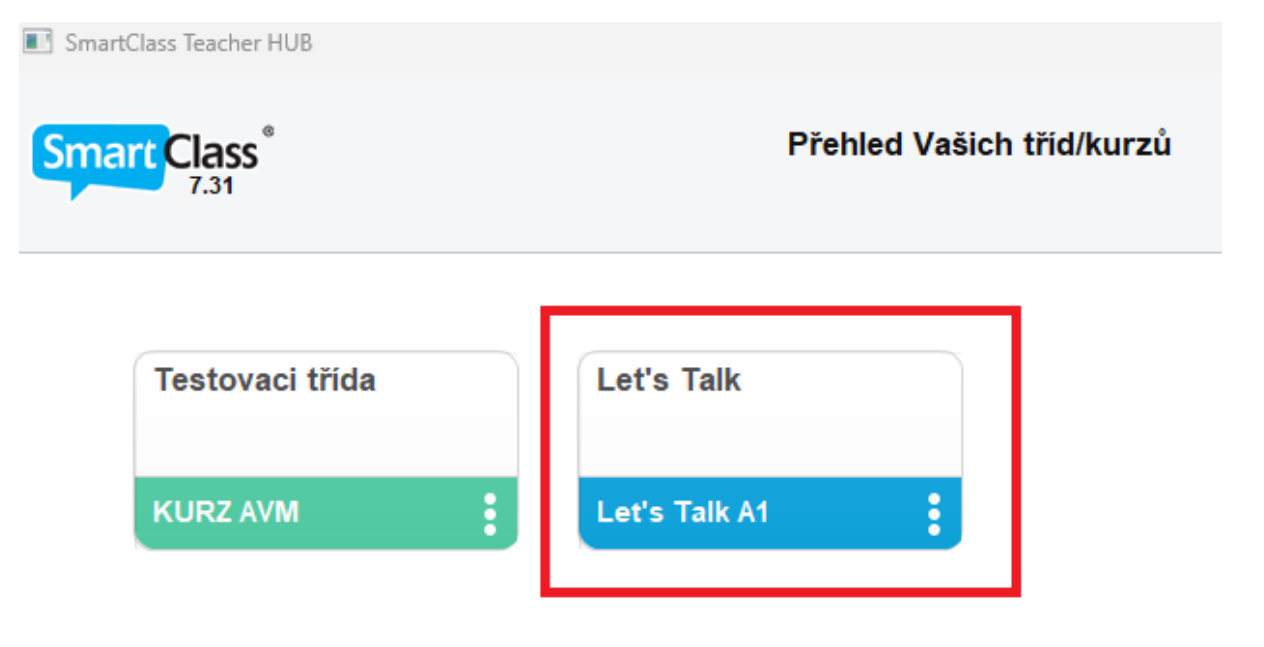

4. Po otevření této nové třídy/kurzu se objeví automaticky okno s nabídkou pro stažení ONLINE materiálů. Toto platí pro webové prostředí a pro aplikace SmartClass HUB Teacher verze 6.XX a vyšší.

Pokud se vám tato možnost pro stažení materiálů v tomto bodě neobjevuje, máte pravděpodobně starší verzi vašeho SW SmartClass. V tomto případě bude nutné materiály stáhnout z knihovny ručně – viz. kapitola níže v tomto dokumentu a nebo požádat o upgrade vašeho systému SmartClass kontaktováním AV MEDIA SYSTEMS, a.s. [\(https://robotel.cz/kontakty/\)](https://robotel.cz/kontakty/)

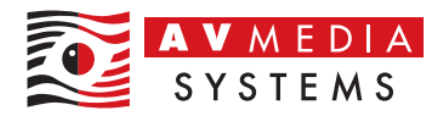

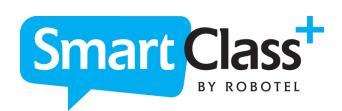

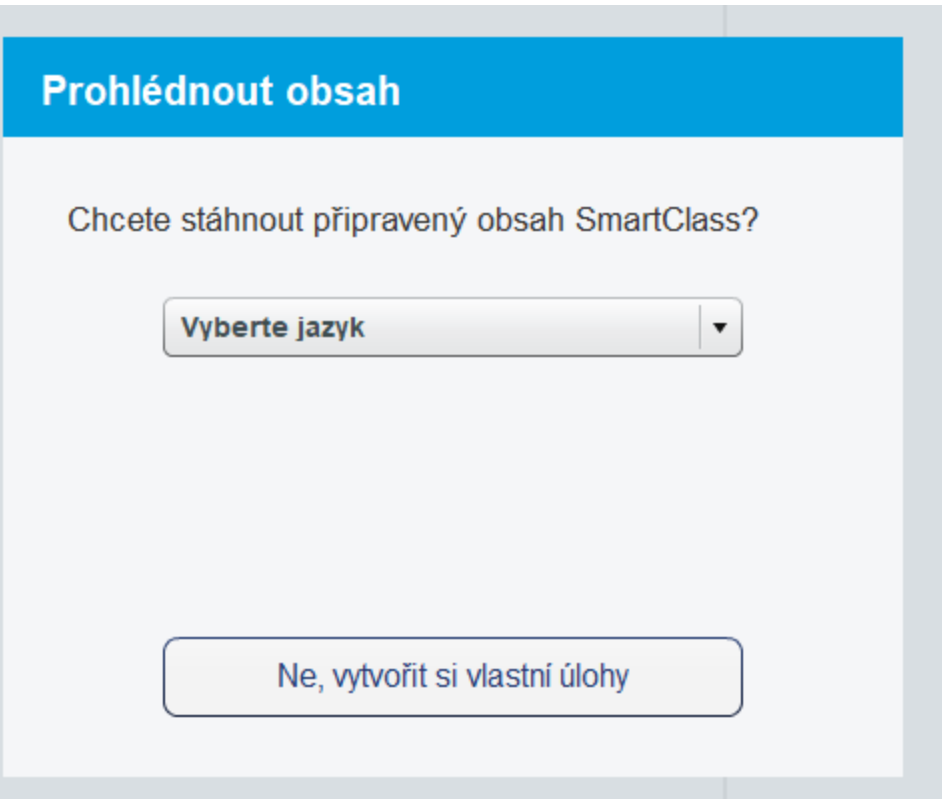

5. Vyberete si zde požadovaný jazyk online materiálů, které si přejete stáhnout do vaší třídy/kurzu, a dále jejich úroveň. Tlačítkem "Ano, stáhnout připravený obsah" materiály stáhnete do své knihovny

POZOR!, dle rychlosti připojení, to, zda materiály stahujete v rámci vaší školy poprvé a dle zvoleného typu materiálů může tento krok trvat i 10-15 min.! Buďte tedy prosím trpělivý.

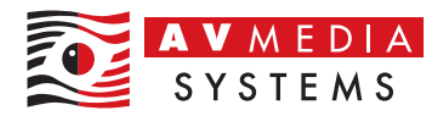

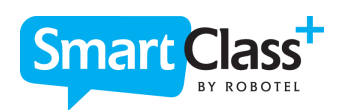

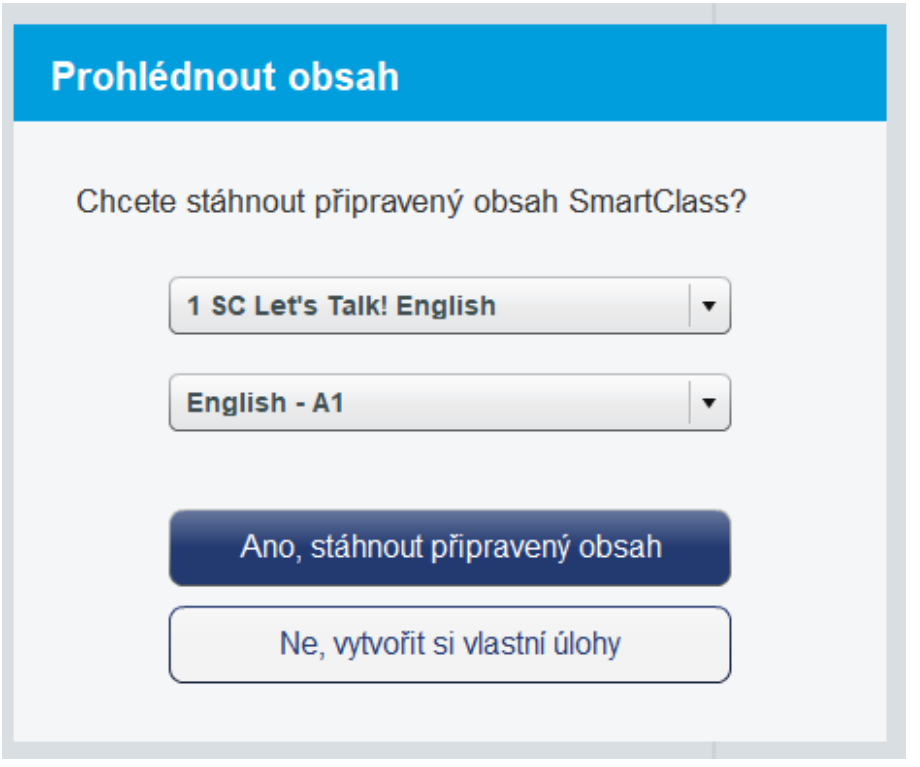

6. Pokud vše proběhlo v pořádku, stáhli jste do své připravené třídy/kurzu požadované materiály a přiřadily se rovnou automaticky do lekcí. V případě, že máte zakoupenou licenci, můžete je začít plnohodnotně používat se svými žáky v rámci výuky. V opačném případě můžete materiály prohlížet, ale do této třídy/kurzu nepůjdou žádní žáci přidat a systém bude hlásit následující chybu!

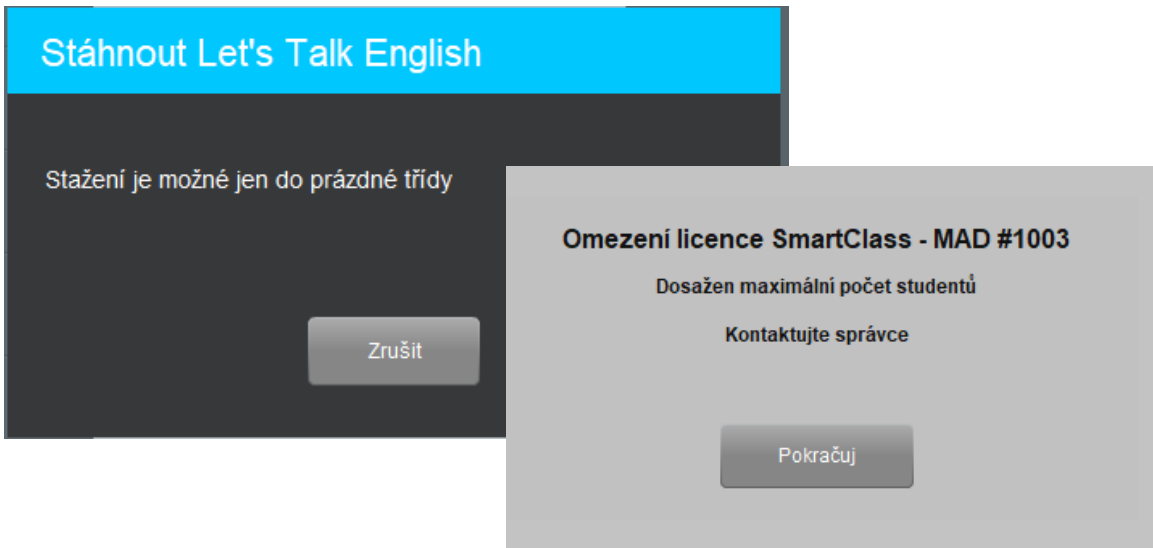

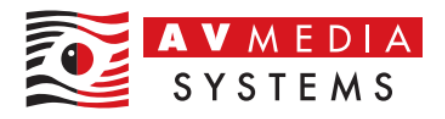

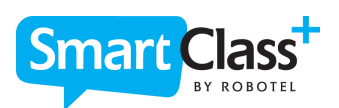

### <span id="page-9-0"></span>RUČNÍ STAŽENÍ ONLINE MATERIÁLŮ Z APLIKACE SMARTCLASS HUB TEACHER

POZOR! Následující postup zatím NEPLATÍ platí pro webový přístup a pro učebny ve verzi 6.XX a nižší!

1. Přihlaste se do systému SmartClass HUB Teacher svými přihlašovacími údaji, buď skrze aplikaci SmartClass-Teacher-HUB z plochy učitelského počítače v učebně Robotel, z vašeho zařízení, kde máte instalovaného klienta SmartClass-Teacher-HUB, anebo přes webové přístupy ze stránek vaší školy

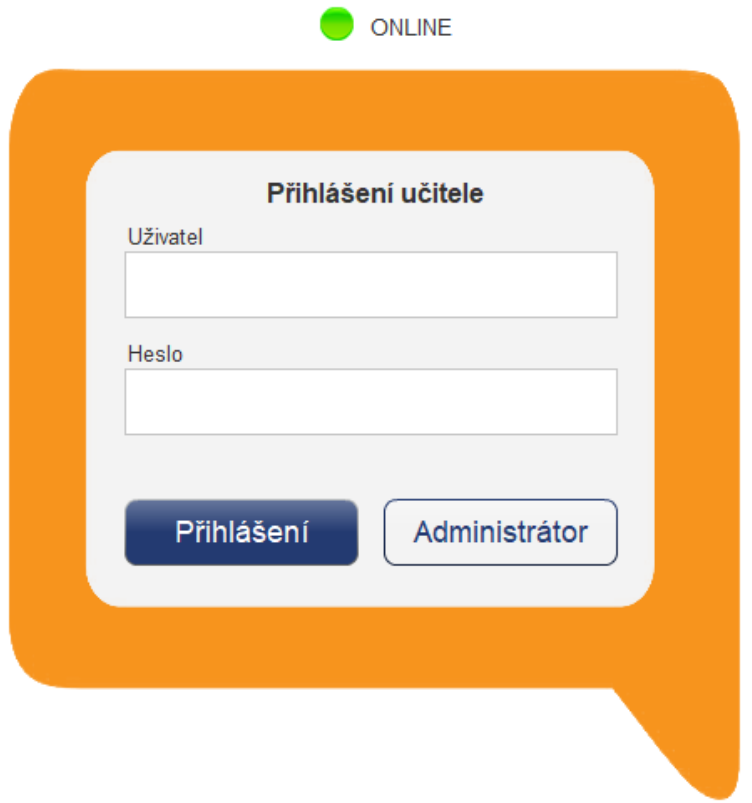

2. Otevřete, vytvořte novou třídu/kurz, nebo svou existující třídu/kurz, do které budete chtít stáhnout požadované ONLINE materiály

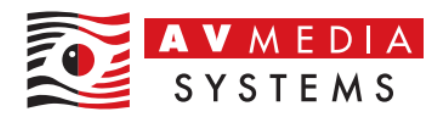

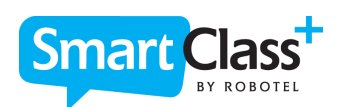

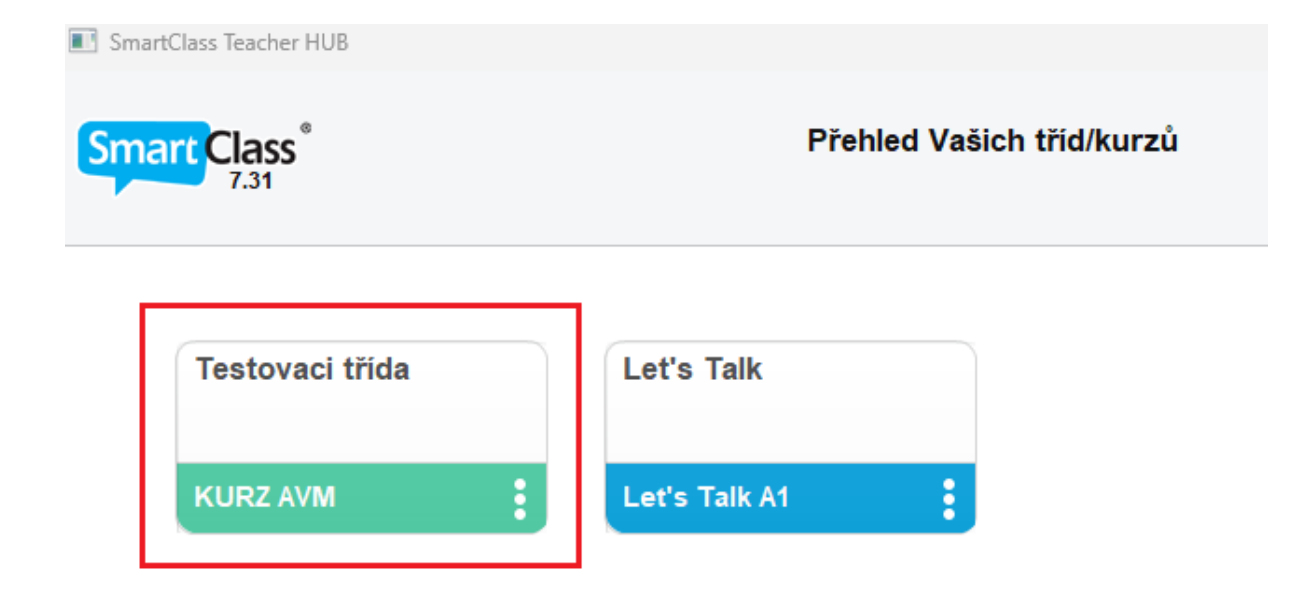

3. Po otevření požadované třídy/kurzu přejděte v navigaci aplikace SmartClass HUB Teacher na stránku "Vytvářet úlohy" a klikněte zde na ikonu "Výukový obsah Let's Talk!" (ikona "bubliny" v horní části)

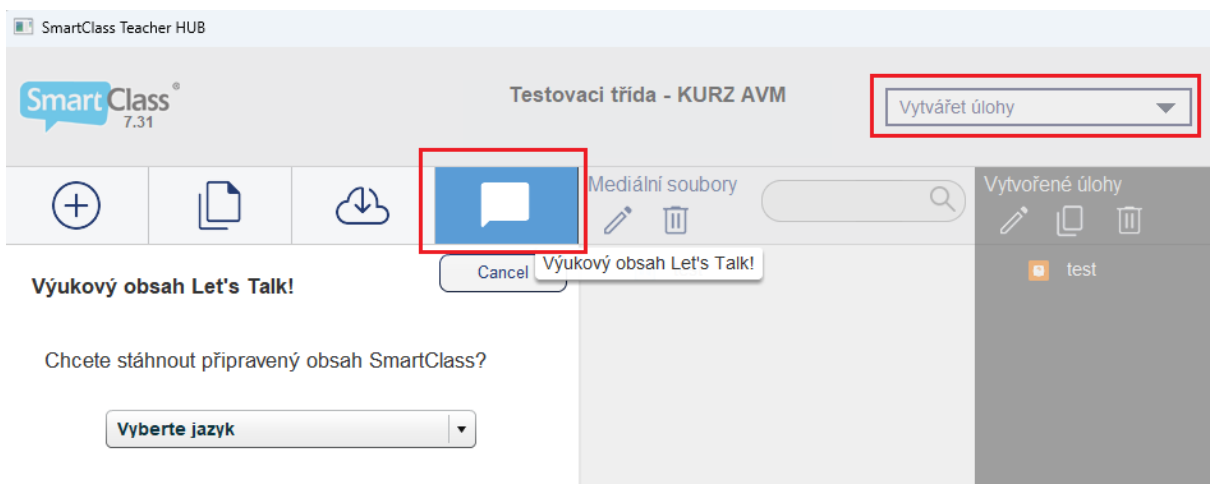

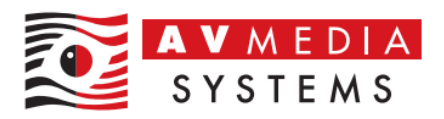

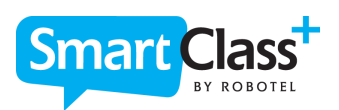

4. Vyberete dle svých preferencí (či platné licence) připravené ONLINE materiály pro stažení do vaší knihovny (vždy vybíráte požadovaný jazyk a následně také jeho úroveň).

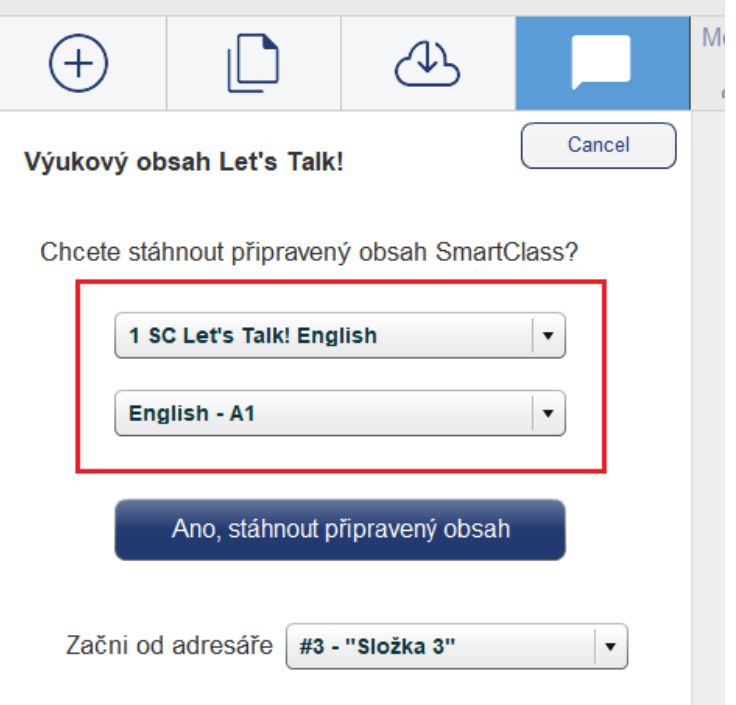

POZOR! Dle rychlosti připojení, toho, zda materiály stahujete v rámci vaší školy poprvé a dle zvoleného typu materiálů může tento krok trvat i 15-20 min.! Buďte tedy prosím trpělivý.

5. Zde před stažením daných ONLINE materiálů je možné si zvolit, od kterého adresáře budete chtít tyto materiály stáhnout a přiřadit do výchozího seznamu lekcí. V případě prázdné třídy můžete vybírat ze všech volných adresářů, v případě již využívané třídy/kurzu vám systém sám nabídne možnosti pro stažení s ohledem na množství složek ve SmartClass, aby bylo stažení možné v rámci omezení počtu adresářů (1-99). Vyberte tedy číslo a název adresáře, od kterého chcete, aby byly tyto materiály do knihovny uloženy

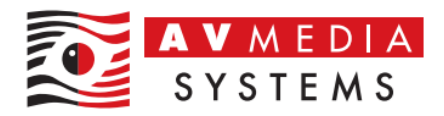

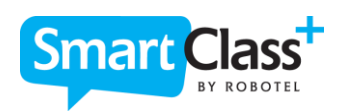

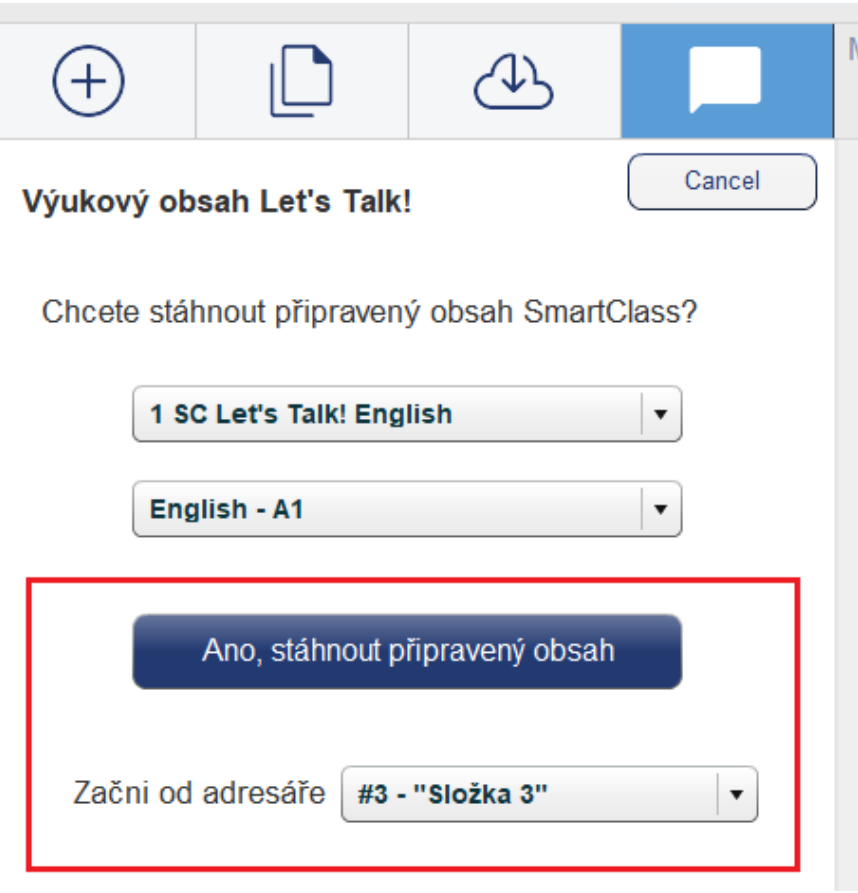

6. Tímto jste stáhli do své připravené třídy/kurzu požadované materiály a přiřadili je rovnou postupně do lekcí. V případě, že máte zakoupenou licenci, můžete je začít plnohodnotně používat se svými žáky v rámci výuky. V opačném případě můžete materiály prohlížet, ale do této třídy/kurzu nepůjdou žádní žáci přidat a systém bude hlásit následující chybu!

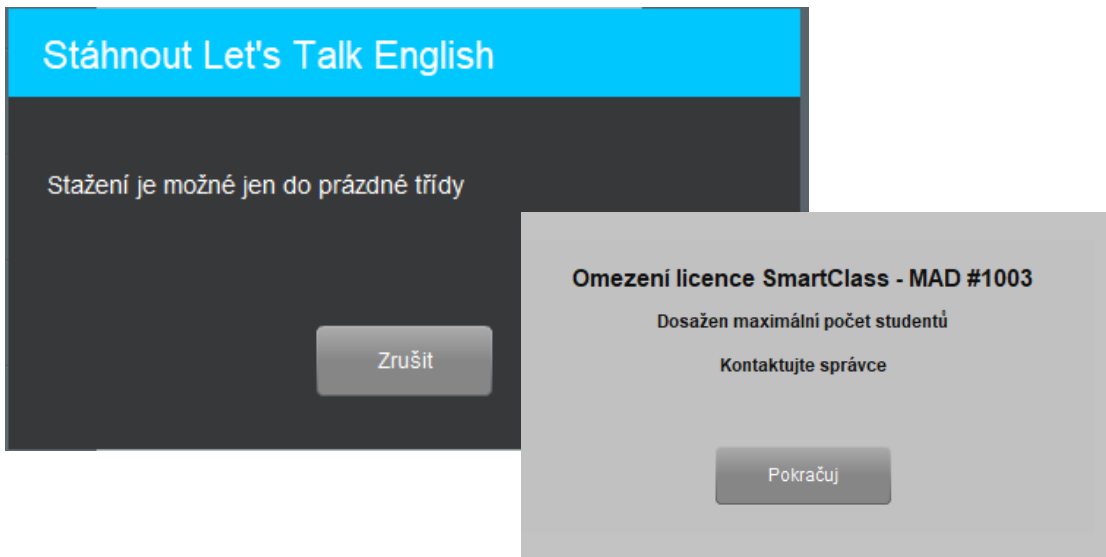

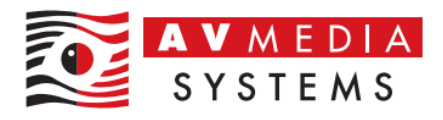

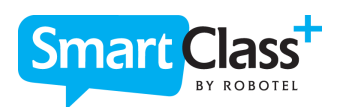

#### <span id="page-13-0"></span>MOŽNOST STAŽENÍ VYBRANÝCH ONLINE MATERIÁLŮ DO JIŽ VYUŽÍVANÝCH TŘÍD/KURZŮ

Tímto způsobem popsaným níže je možné přidávat ONLINE materiály postupně (ne celý obsah najednou) do prázdných tříd/kurzů, případně i do stávajících, které již se svými žáky používáte a máte v nich své materiály. Pokud máte platnou licenci, můžete je ihned začít v aktivních třídách používat se svými žáky. Předpokladem je to, že jste již stáhli ONLINE materiály do tříd/kurzu postupem popsaným v bodě výše a můžete je tedy najít pod některou třídou/kurzem!

POZOR! Následující postup platí pro webový přístup a pro učebny ve verzi 7.XX a vyšší!

1. Přihlaste se do systému SmartClass HUB Teacher svými přihlašovacími údaji, buď skrze aplikaci SmartClass-Teacher-HUB z plochy učitelského počítače v učebně Robotel, z vašeho zařízení, kde máte instalovaného klienta SmartClass-Teacher-HUB, anebo přes webové přístupy ze stránek vaší školy

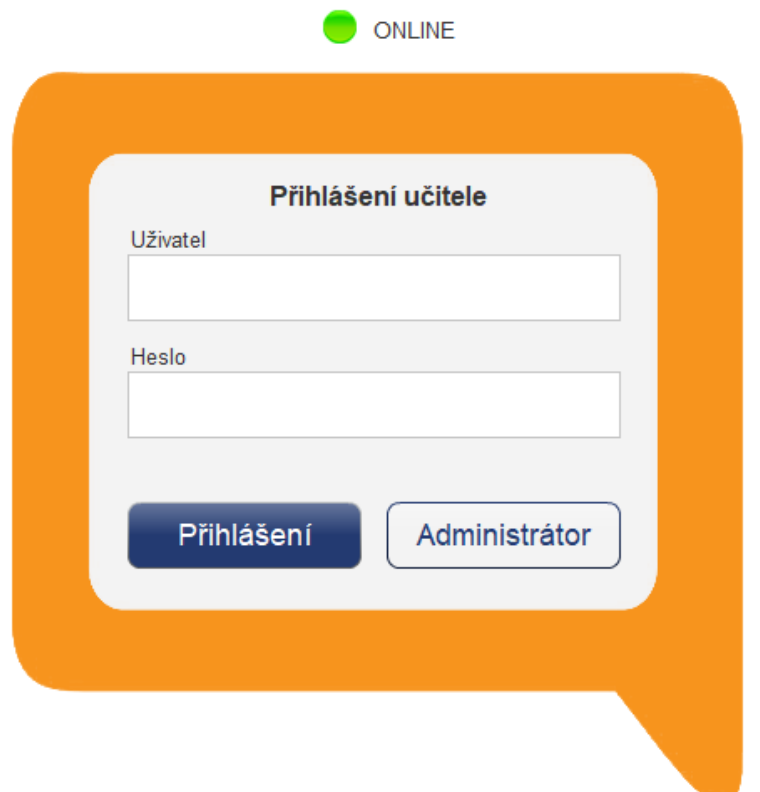

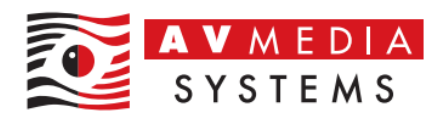

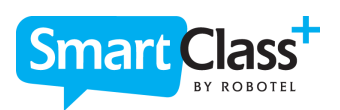

2. Otevřete svou existující třídu/kurz, do které budete chtít přidat požadované ONLINE materiály

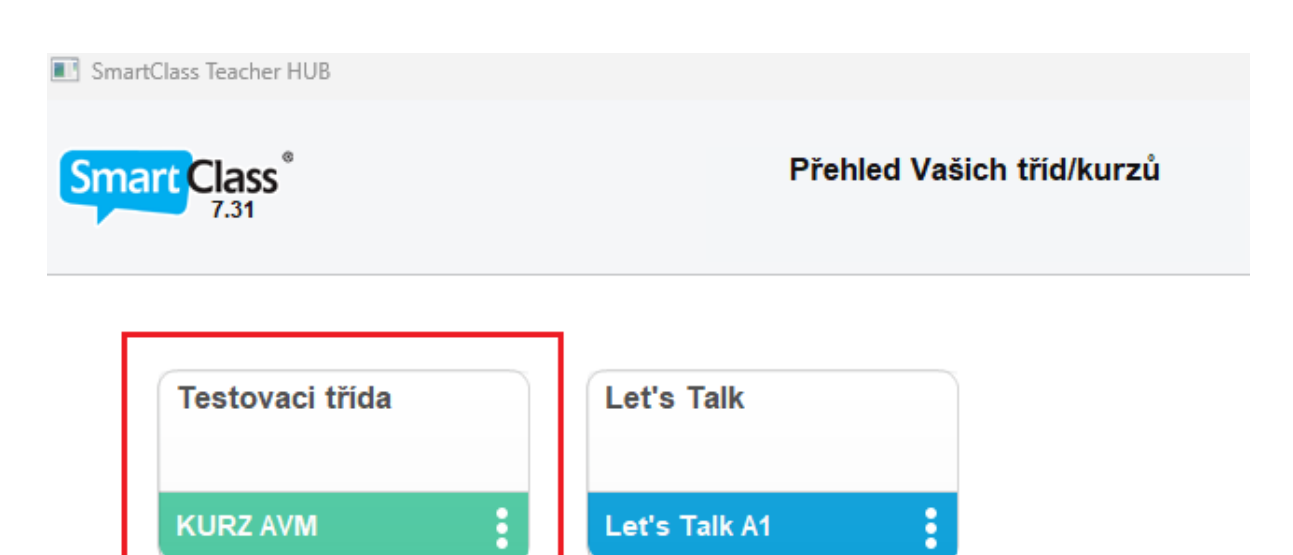

3. Následně přejděte v navigaci této své třídy/kurzu na záložku "Vytvářet úlohy"

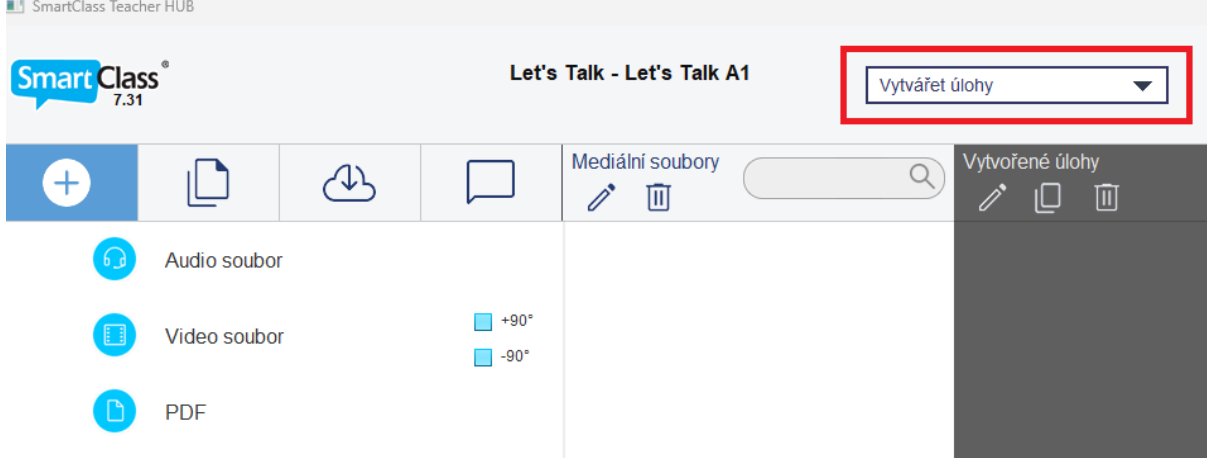

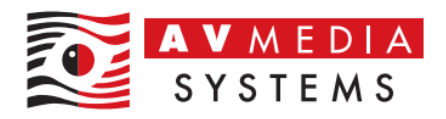

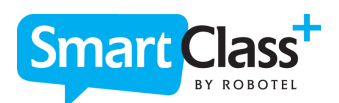

4. Zvolte možnost "Místní sdílené dokumenty" a vyhledejte své jméno či jméno svého kolegy či účtu, který má v dané třídě/kurzy vytvořené pro stahování ONLINE materiálů a od kterého budete tyto materiály stahovat k sobě do své třídy/kurzu. Najděte tedy příslušnou třídu/kurz, kde jsou tyto materiály ve vaší databázi dostupné.

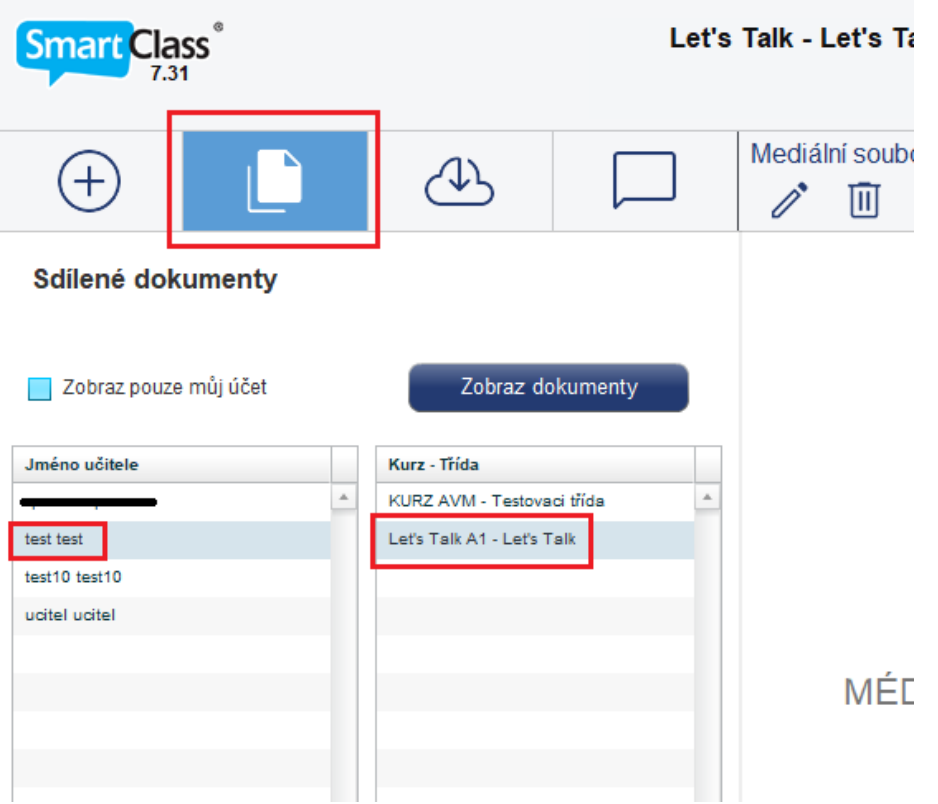

Poznámka/inspirace pro vás: jak bylo již výše uvedeno, pro tento postup je vhodné si v rámci databáze vytvořit např. společného uživatele, a pod ním pak výchozí třídy/kurzy pro ONLINE materiály a ty pak využívat jen pro toto sdílení mezi všemi kolegy ve škole, pokud je pro vás postupné přidávání materiálu výhodnější než celý stažený obsah s obrovským množstvím úloh najednou – záleží na vás  $\odot$ 

5. Zvolte tedy kategorii "Úlohy" a vyberte si jednotlivé váni požadované úlohy, které chcete stáhnout k sobě. Můžete použít klávesu CTRL nebo SHIFT pro označení více úloh najednou. Tlačítkem "Náhled" si můžete úlohu nejdříve předem prohlédnout. Pro import k vám do třídy/kurzu použijte tlačítko ¨Přidej". Tyto vámi přidané úlohy se postupně objevují vpravo v seznamu vašich úloh

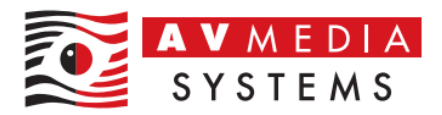

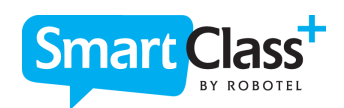

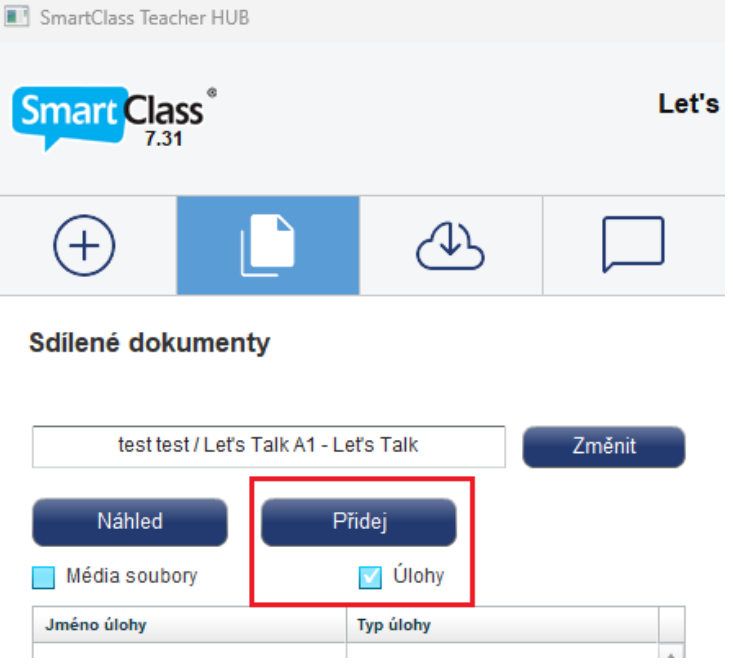

6. Tímto jste stáhli do své třídy/kurzu požadované materiály. V případě, že máte zakoupenou licenci, můžete je začít plnohodnotně používat se svými žáky v rámci výuky. V opačném případě můžete materiály prohlížet, ale do této třídy/kurzu nepůjdou žádní žáci přidat a systém bude hlásit následující chybu!

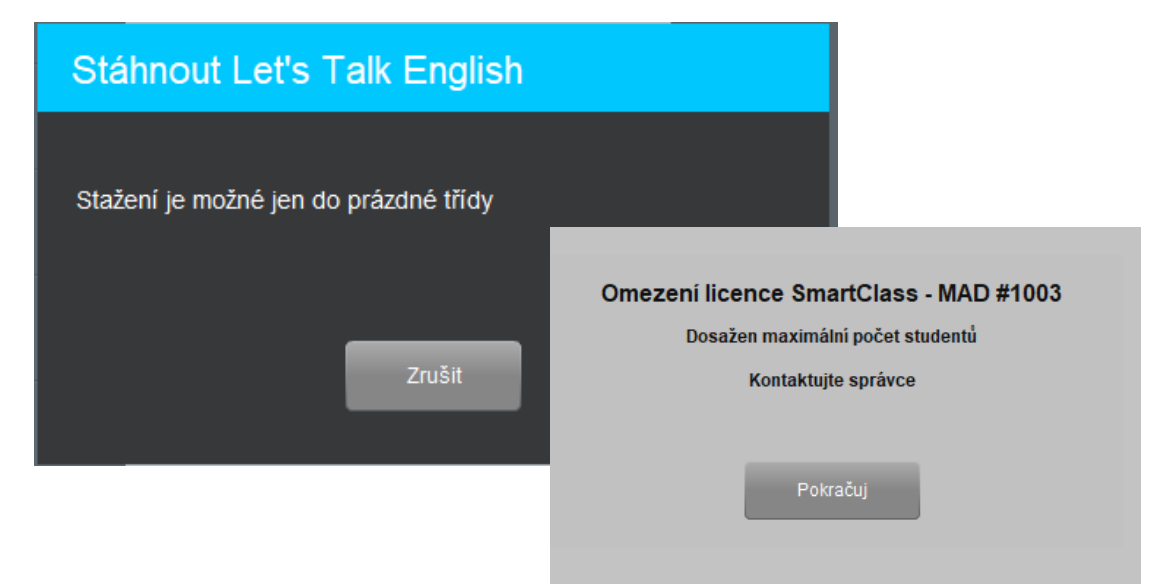